### Vu<sup>†</sup> zero Easy Setup Guide

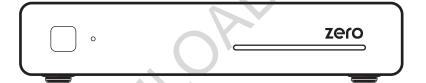

## What's included?

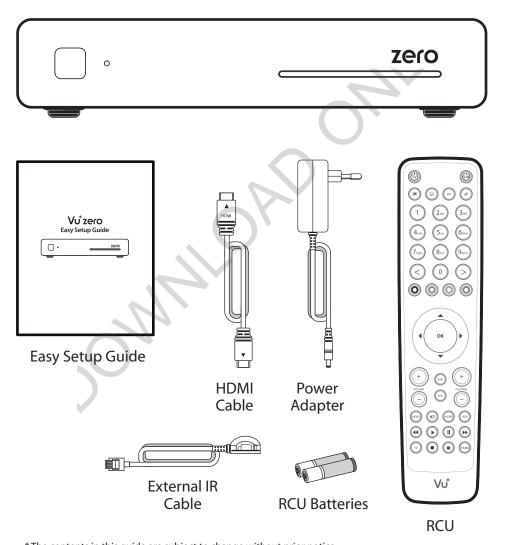

<sup>\*</sup> The contents in this guide are subject to change without prior notice.

### Front Panel

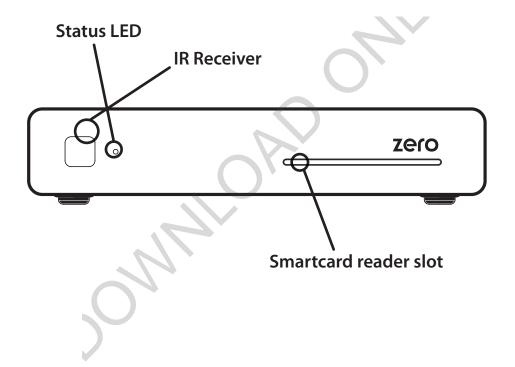

### Rear Panel

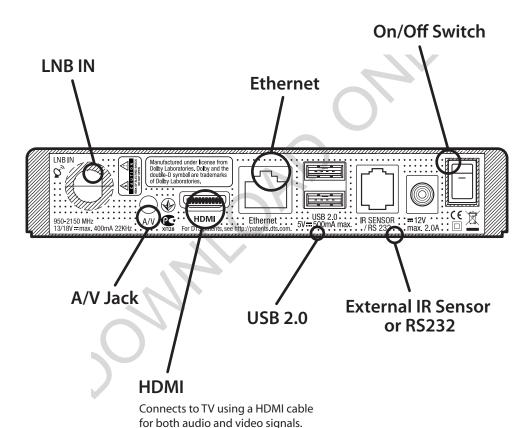

### Remote Control

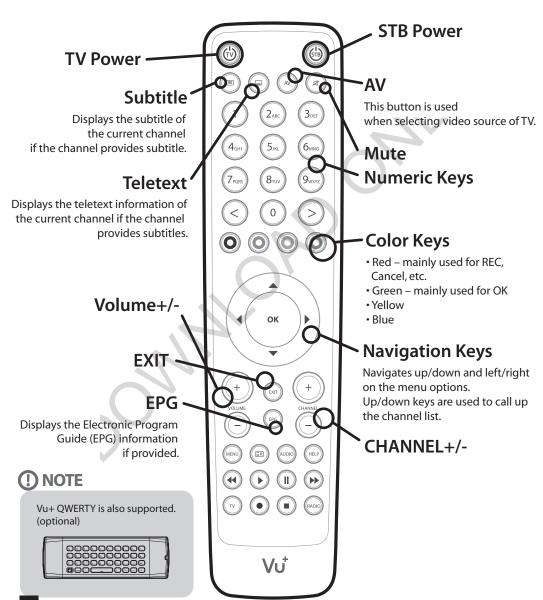

## Connecting Cable

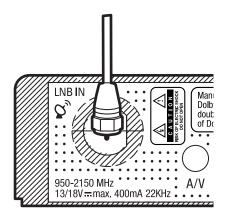

1. Connect a Satellite signal cable to the tuner input.

#### 2. Connect ZERO to the TV

One HDMI cable is included in the accessory box. Connect one end of the cable to the HDMI input of TV. Connect the other end to the HDMI output of ZERO.

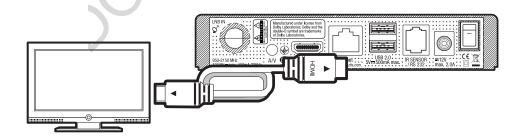

# Connecting Cable

#### 3. Power Up

A power cord and an adapter are provided in the accessory box. Plug the round end of the adapter power cord into the power input of ZERO

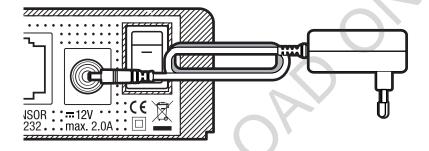

#### (!) NOTE

#### AC input condition

- Nominal Voltage Range: 100 240 VAC
- Maximum Voltage Range: 90 264 VAC
- Nominal Frequency: 50 / 60 Hz
- Maximum Frequency Range: 47 63 Hz

#### **Step 1. Language Selection**

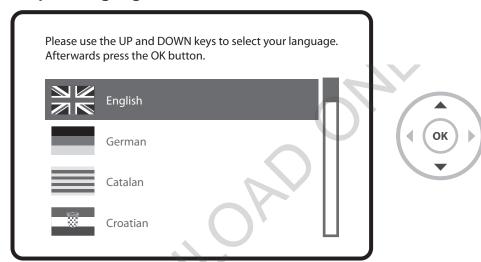

#### **Step 2. Configuring Satellite Connection**

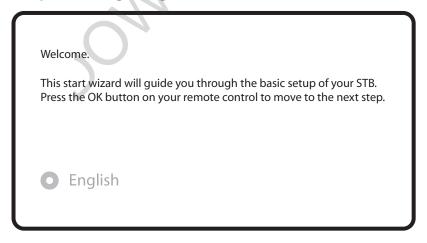

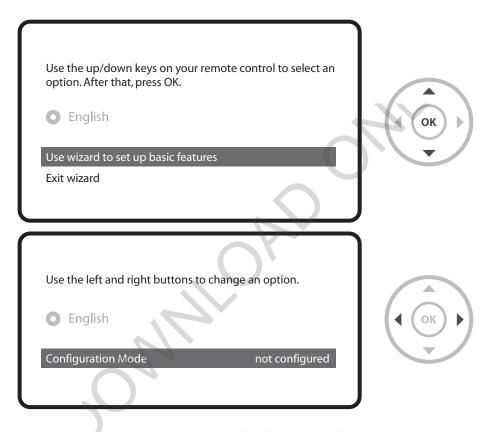

Using LEFT/RIGHT key, you can choose one of the following Configuration Modes:

- Nothing connected
- Simple
- Advanced: for an advanced user configuration.

If you choose Simple configuration mode, the following picture will appear.

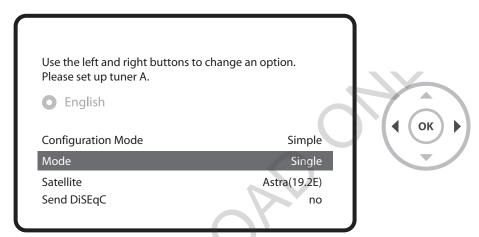

The five modes are available for the satellite cable connection between LNB and your Vu+ as below:

#### Single

This option is used to receive a single satellite with a single LNB. The cable from LNB is directly connected to Vu+.

For the other modes, please refer to the user manual of ZERO.

#### Step 3. Install Default Service List

Here you will be asked whether you want to install the default satellite lists. Press OK and the following image appears:

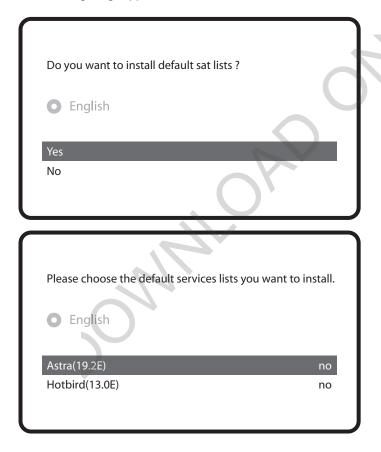

#### Step 4. Channel Scan

• Selecting Scan Mode - Automatic Scan / Manual Scan Channel scanning is possible either in Automatic Scan mode or Manual Scan mode.

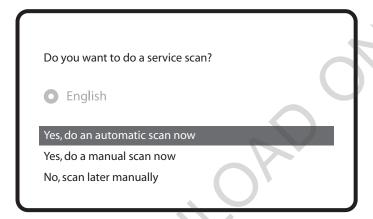

Press OK to initiate the channel scan.

Service Scan
scan done! 2 services found!

ANIXE HD
ASTRA HD+

Channel Scanning

The scanned channels will be displayed if the previous configurations have been done correctly.

#### **Step 5. Parental Control Option**

Here you can choose whether to enable the parental control option. If you press OK, you will be asked to enter PIN number

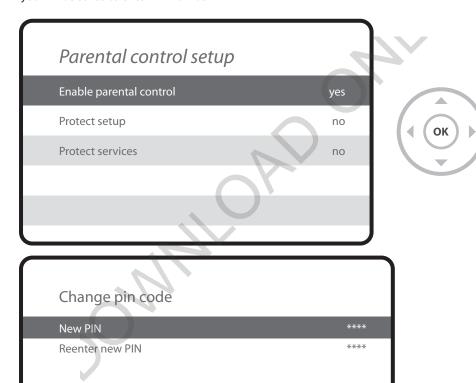

### For more information about ZERO

- 1. Go to "Plugins" from Main Menu
- 2. Click "Opera Web Browser"
- 3. Go to "Tools" "Bookmark"
- 4. Click "User Manual"

TIP

Easy way to consult the manual: By long pressing 'Help' button, you can also access to On-Screen Manual page.

### A Guide to Request of GPLv2 based Software

This product contains software whose rights holders license it on the terms of the GNU General Public License, version 2 (GPLv2). You can find the text of this license in its English original version in the manual for this product. We will provide you with the complete corresponding source code of the software licensed under the GPLv2.

if you send us a written request by email to the following addresses:

#### Vu+ Support Team, <a href="mailto:support@vuplus.com">support@vuplus.com</a>

detailing the name of the product and indicating how we can contact you.

Please note that we will ask you to pay us a certain amount of money for the costs incurred. The amount can be varied according to your location and Vu+ Support Team will notify the exact cost when receiving the request.

This offer is valid for three years from the moment we distributed the product.

In addition, you can access the source code for our devices using the command below.

git clone http://archive.vuplus.com/git/dvbapp.git

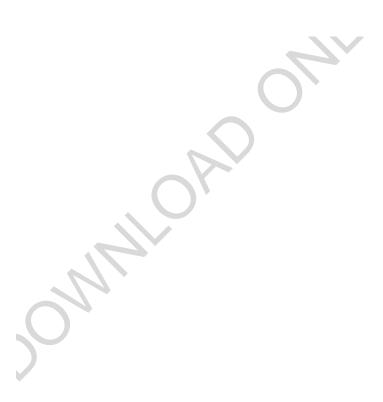